## **[Microsoft Teams – návod pro](https://www.ff.cuni.cz/studium/pocitacova-sit/microsoft-teams-navod-pro-studenty/) [studenty](https://www.ff.cuni.cz/studium/pocitacova-sit/microsoft-teams-navod-pro-studenty/)**

## **Připojení k online přednášce**

Pro připojení k online přednášce v Microsoft Teams postupujte následujícím způsobem:

**A.** Stáhněte si aplikaci Teams pro Vaše zařízení [zde.](https://teams.microsoft.com/downloads) (Lze používat i webovou verzi na [teams.microsoft.com](http://teams.microsoft.com/) , ta ovšem má nižší funkcionalitu).

**B.** V aplikaci se přihlašte uživatelským jménem ve tvaru "username@ff.cuni.cz". Heslo stejné jako do SIS. Příklad: Pokud se do SISu hlásíte uživatelským jménem "novakovap" tak do Teams se přihlásíte uživatelským jménem "novakovap@ff.cuni.cz".

Možné problémy:

- Nejde se přihlásit heslem do SIS: Zkuste si změnit heslo v [CAS](http://cas.cuni.cz) na něco zcela jiného (i v případě, že Vám jinde heslo funguje). MS Teams je na hesla citlivý, pokud heslo obsahuje nějaký podezřelý řetězec (např. část jména apod.) tak přihlášení blokuje.
- Web nepožaduje přihlášení, nevidíte týmy, které máte vidět: jste pravděpodobně přihlášeni soukromým MS účtem nebo jiným účtem. Otevřete web v anonymním režimu prohlížeče či v jiném webovém prohlížeči.
- Abyste měli aktivovaný účet, musíte mít vyzvednutý průkaz studenta UK.

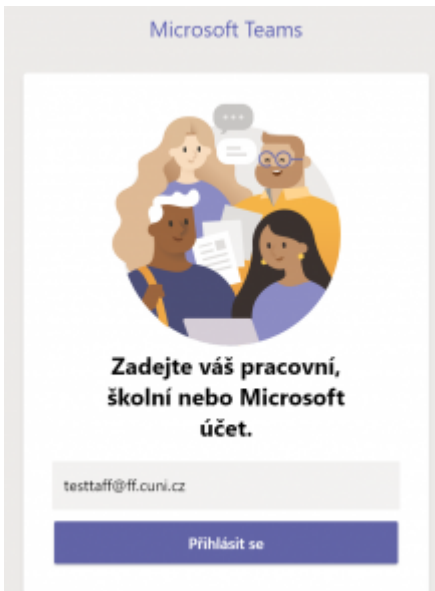

C. Vyberte v levém menu "Týmy" (1) a pak vpravo nahoře "Připojit se k týmu nebo vytvoři nový" (2).

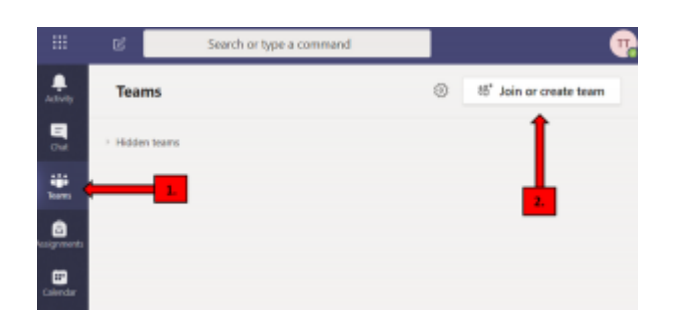

**D.** Pokud Vám vyučující poslal *kód kurzu*, můžete se připojit v levém okně pomocí tohoto kódu.

Pokud nemáte kód, do vyhledávacího okna vložte jméno týmu – obvykle "elearning – jméno kurzu" nebo "elearning – název katedry" (3).

Po nalezení týmu stisněte "Připojit se" (4).

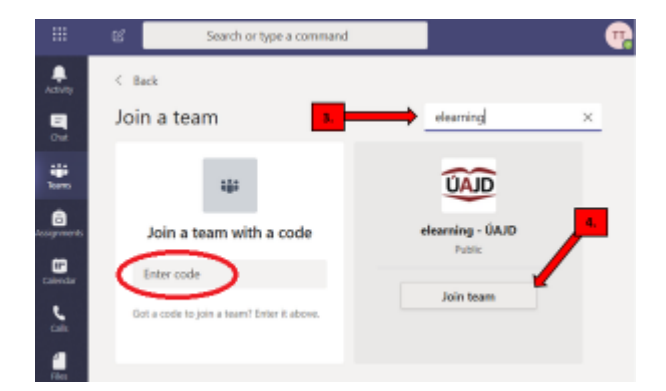

**E.** Každý tým může zahrnovat několik kanálů, například pro různé kurzy.

```
Vyberte kanál vašeho kurzu (6).
V poli příspevků kanálu je výuková schůzka – stiskněte
"Připojit se" (7).
```
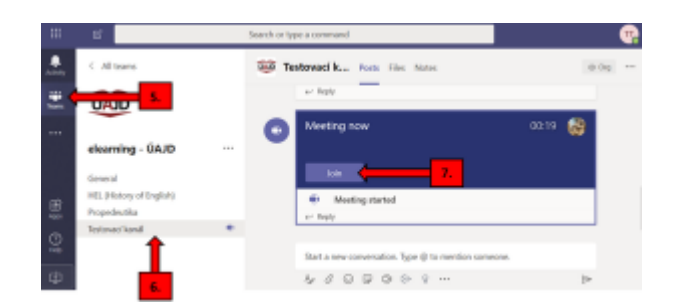

**F.** Otevře se okno schůzky.

Vypněte mikrofon abyste omezili hluk na pozadí. Pak se připojte.

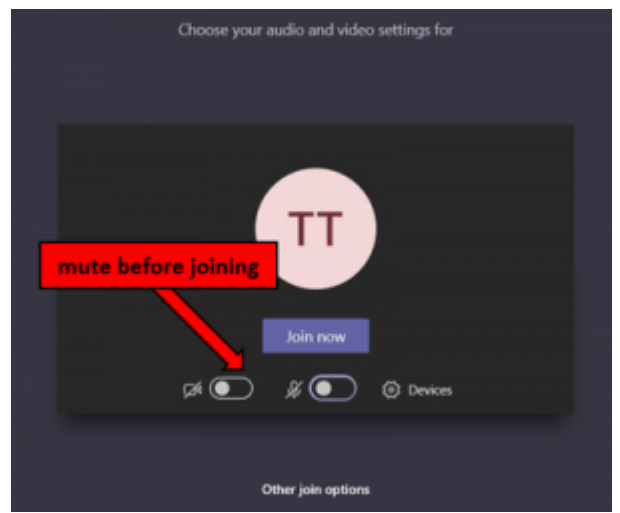

V případě problémů s přihlášením k systému Teams se obraťte na [lvt@ff.cuni.cz](mailto:lvt@ff.cuni.cz).

V případě otázek k používání Teams se obraťte na [elearning@ff.cuni.cz](mailto:elearning@ff.cuni.cz).

## **Kontakty**

## **Podpora elearningu** [elearning@ff.cuni.cz](mailto: elearning@ff.cuni.cz)